# **Table of Contents**

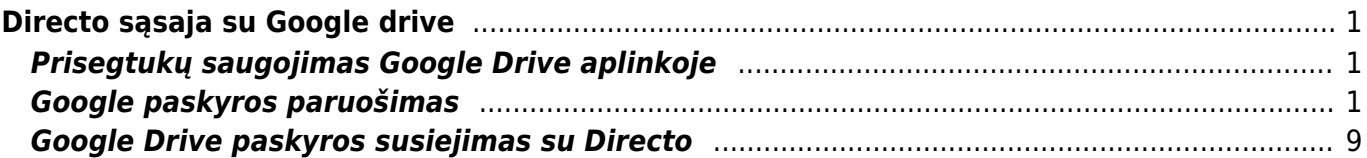

# <span id="page-2-0"></span>**Directo sąsaja su Google drive**

# <span id="page-2-1"></span>**Prisegtukų saugojimas Google Drive aplinkoje**

Directo sujungimas su Google Drive įmonei leidžia saugoti prisegtukus debesų aplinkoje, kurioje šiuo metu galima nemokamai naudoti iki 15 GB vietos arba iki 2 TB su planu.

- Visi prisegami dokumentai Directo aplinkoje bus sinchronizuojami į Google Drive aplinką.
- Vartotojas privalo turėti Google (Gmail) paskyrą.
- Susikurti naują Google paskyra galite čia:<https://accounts.google.com/signup>

Šis funkcionalumas neveikia su Google Apps for Work/Business/G Suite paskyra (privalo būti paprasta GMail paskyra).

# <span id="page-2-2"></span>**Google paskyros paruošimas**

- 1. Pasitikriname, ar esame prisijungę prie Google (GMail) paskyros, kurioje norėsime saugoti prisegtukus.
- 2. Einame į [Google Console](https://console.developers.google.com/start/api?id=drive) puslapį.
- 3. Jeigu nesame anksčiau susikūrę projekto, gauname tokį puslapį. Pasirenkame **Create a project…**, sutinkame su Google paslaugų teikimo sąlygomis užpildydami puslapį, kaip paveiksliuke, ir paspaudžiame **Agree and continue**.

Register your application for Google Drive API in Google API Console

```
Google API Console allows you to manage your application and monitor API
usage.
Select a project where your application will be registered
You can use one project to manage all of your applications, or you can create a different
project for each application.
 Create a project
Terms of Service
√ I have read and agree to the Google Play Game Services Terms of Service.
Country of residence
 Lithuania
                                                                                  ÷
I would like to receive periodic emails on news, product updates and special offers from
Google Cloud and Google Cloud Partners.
◯ Yes ◉ No
 Agree and continue
```
### 4. Sukūrėme projektą. Kitame puslapyje paspaudžiame **Go to credentials**.

#### The API is enabled

The project has been created and Google Drive API has been enabled.

Next, to use the API you'll need the right credentials.

Go to credentials

5. Puslapyje užpildome informaciją, kaip paveiksliuke, ir paspaudžiame **What credentials do I need**.

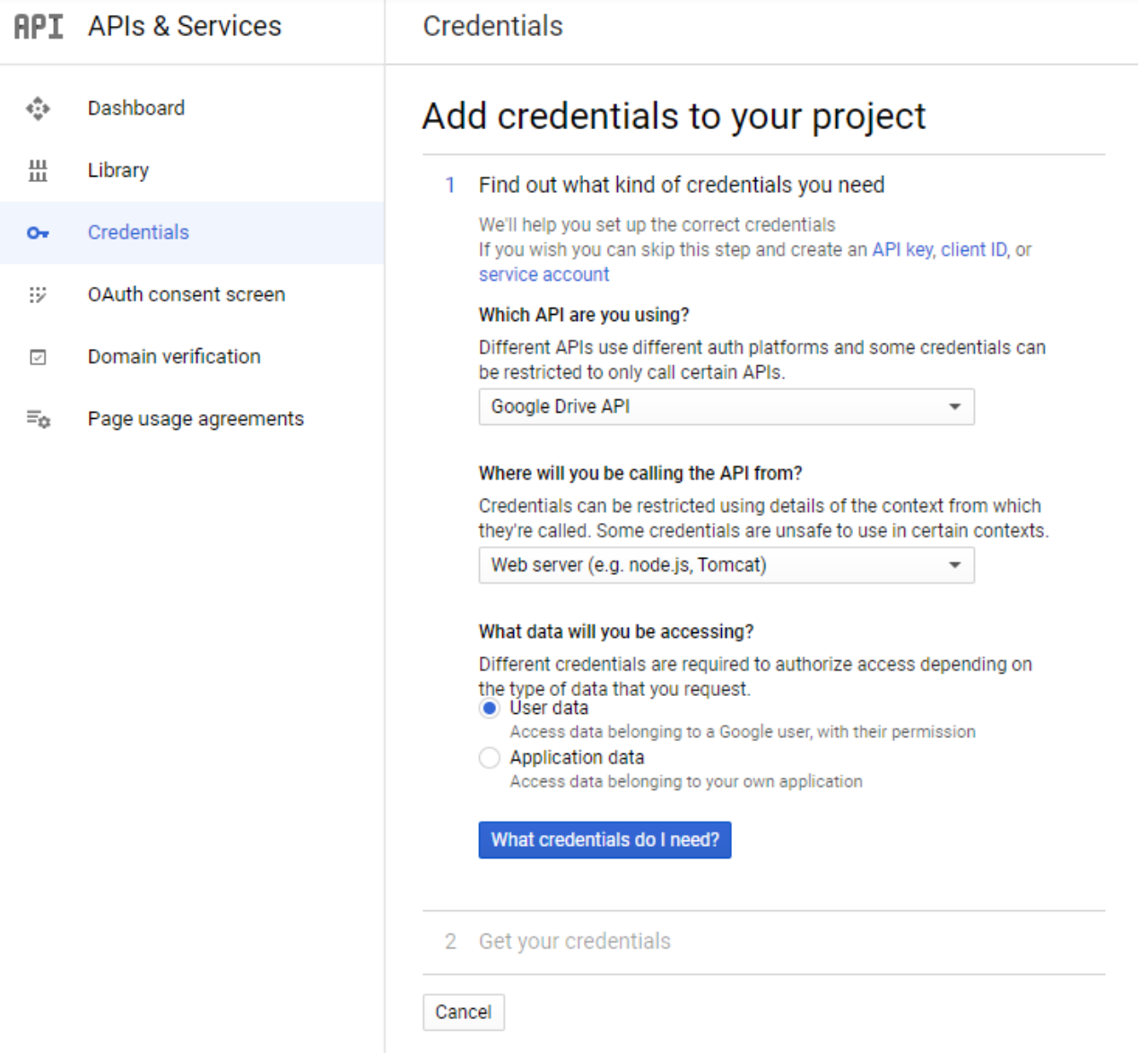

6. Gavę tokį pranešimą, paspaudžiame **Set up consent screen**.

## Set up OAuth consent screen

Before you can create an OAuth client ID, you must set up an OAuth consent screen to let users know who is requesting access to their data.

After you set up a consent screen, return to this page and refresh to create an OAuth client ID.

#### **NOT NOW SET UP CONSENT SCREEN**

7. Atsidarys naujas skirtukas arba langas. Jame pasirenkame **External** ir paspauždiame **Create**. OAuth consent screen

Choose how you want to configure and register your app, including your target users. You can only associate one app with your project.

User Type

 $\bigcirc$  Internal  $\bigcirc$ 

Only available to users within your organization. You will not need to submit your app for verification.

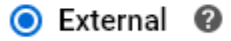

Available to any user with a Google Account.

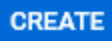

8. Laukelyje **App name** įrašome sugalvotą pavadinimą, **User support email** pasirenkame savo GMail pašto adresą, **Authorized domains** įrašome **directo.ee**, **Developer contact information** įrašome savo GMail pašto adresą ir paspaudžiame **SAVE AND CONTINUE**.

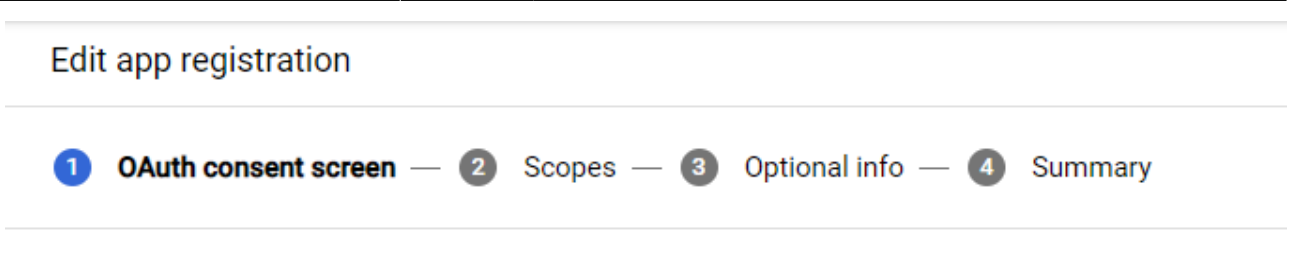

## **App information**

This shows in the consent screen, and helps end users know who you are and contact you

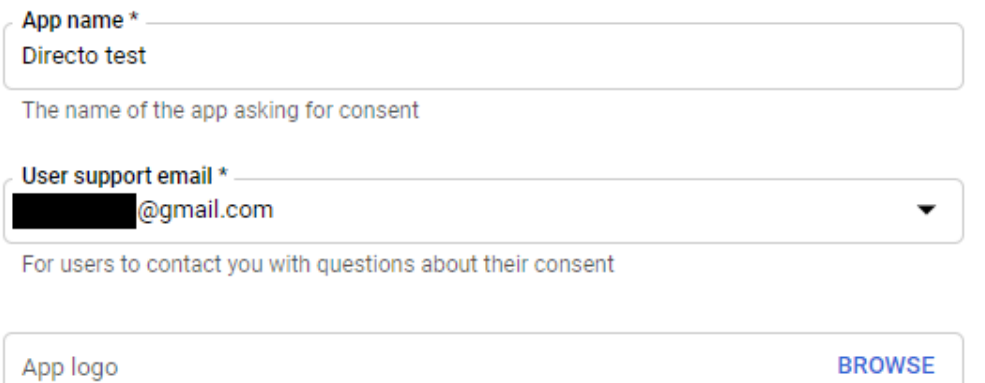

Upload an image, not larger than 1MB on the consent screen that will help users recognize your app. Allowed image formats are JPG, PNG, and BMP. Logos should be square and 120px by 120px for the best results.

## App domain

To protect you and your users, Google only allows apps using OAuth to use Authorized Domains. The following information will be shown to your users on the consent screen.

Application home page

Provide users a link to your home page

Application privacy policy link

Provide users a link to your public privacy policy

Application terms of service link

## Edit app registration

your app. Anowed image formats are only, nivo, and bivin, Logos should be square and 120px by 120px for the best results.

## App domain

To protect you and your users, Google only allows apps using OAuth to use Authorized Domains. The following information will be shown to your users on the consent screen.

Application home page

Provide users a link to your home page

Application privacy policy link

Provide users a link to your public privacy policy

Application terms of service link

Provide users a link to your public terms of service

#### **Authorized domains** ℯ

When a domain is used on the consent screen or in an OAuth client's configuration, it must be pre-registered here. If your app needs to go through verification, please go to the Google Search Console to check if your domains are authorized. Learn more about the authorized domain limit.

directo.ee

+ ADD DOMAIN

## **Developer contact information**

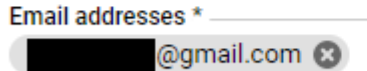

These email address are for Google to notify you about any changes to your project.

**SAVE AND CONTINUE** 

**CANCEL** 

- 9. Tolesniuose puslapiuose paliekame viską, kaip yra ir kas kartą spaudžiame **SAVE AND CONTINUE**. Paskutiniame žingsnyje rodoma mūsų parinkčių suvestinė.
- 10. Grįžtame į ankstesnį skirtuką/langą. Laukelyje **Name** įrašome sugalvotą pavadinimą, **Authorized JavaScript origins** įrašome:

https://directo.ee

Paspaudžiame ant tuščios vietos ir per kitą laukelį įrašome

https://login.directo.ee

## **Authorized redirect URIs** įrašome

https://login.directo.ee/logos/oauthCallback.asp

Paspaudžiame mygtuką **Refresh**, tuomet šis mygtukas pasikeis į **Create OAuth client ID** ir paspaudžiame jį dar kartą.

### Credentials

# Add credentials to your project

Find out what kind of credentials you need Calling Google Drive API from a web server

#### 2 Create an OAuth 2.0 client ID

Name a

Directo

#### **Restrictions**

Enter JavaScript origins, redirect URIs, or both Learn More

Origins and redirect domains must be added to the list of Authorized Domains in the OAuth consent settings.

#### Authorized JavaScript origins

For use with requests from a browser. This is the origin URI of the client application. It can't contain a wildcard (https://\*.example.com) or a path (https://example.com/subdir). If you're using a nonstandard port, you must include it in the origin URI.

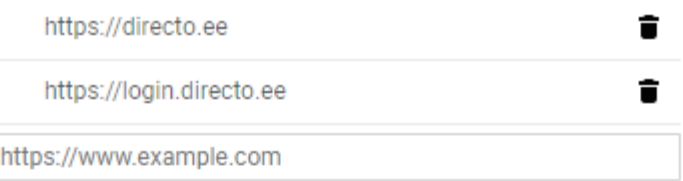

Type in the domain and press Enter to add it

#### **Authorized redirect URIs**

For use with requests from a web server. This is the path in your application that users are redirected to after they have authenticated with Google. The path will be appended with the authorization code for access. Must have a protocol. Cannot contain URL fragments or relative paths. Cannot be a public IP address.

https://login.directo.ee/logos/oauthCallback.asp

÷

https://www.example.com

Type in the domain and press Enter to add it

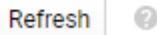

Download credentials 3

#### 11. Gauname tokį puslapį. Paspaudžiame **Done**.

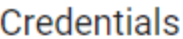

# Add credentials to your project Find out what kind of credentials you need Calling Google Drive API from a web server Create an OAuth 2.0 client ID Created OAuth client 'Web client 1' Download credentials 3

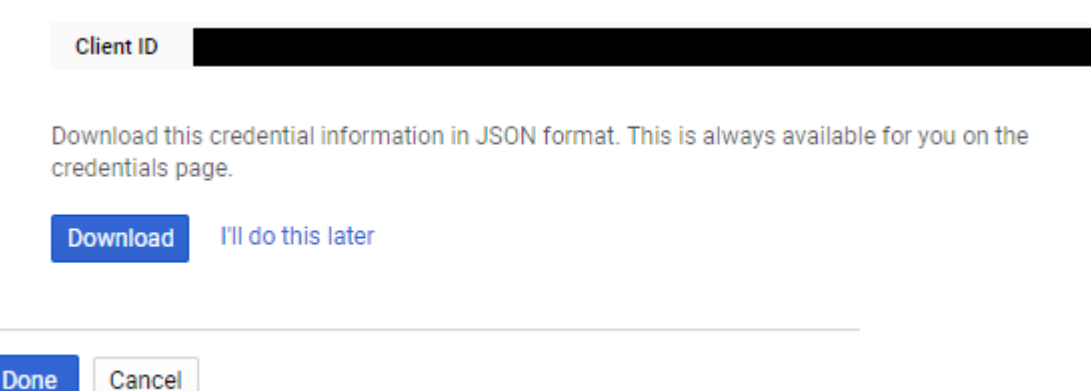

12. Mus nukreips į **Credentials** puslapį. Skiltyje **OAuth 2.0 Client IDs** paspaudžiame ant sugalvoto pavadinimo.

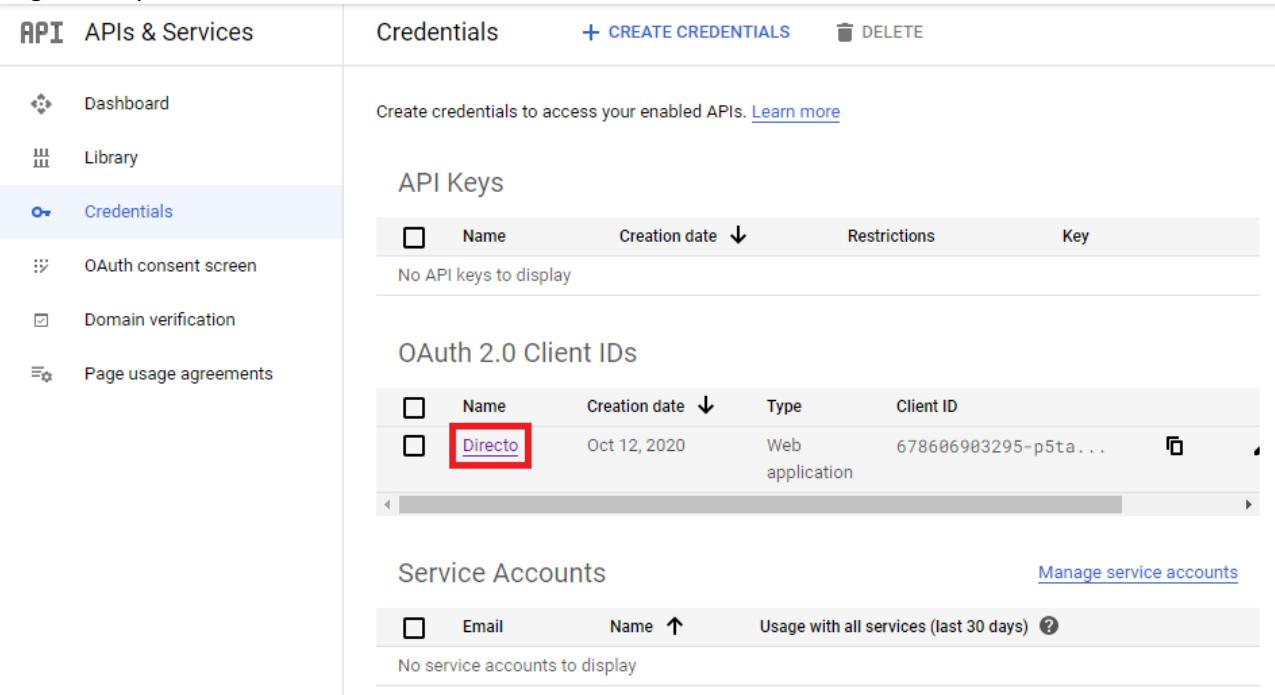

- 13. Nukopijuojame **Client ID** reikšmę į teksto editorių (pvz. Notepad), gale pridedame kablelį, o po kablelio nukopijuojame **Client secret** reikšmę. Gautą reikšmę formatu **client\_id,client\_secret** išsaugome kur nors savo kompiuteryje.
- 14. Patikriname, ar skiltyse **Authorized JavaScript origins** ir **Authorized redirect URIs** adresai (**URIs**) yra tokie, kaip paveiksliuke. Jeigu adresai neatitinka su adresais paveiksliuke, juos pakoreguojame ir paspaudžiame **SAVE**.

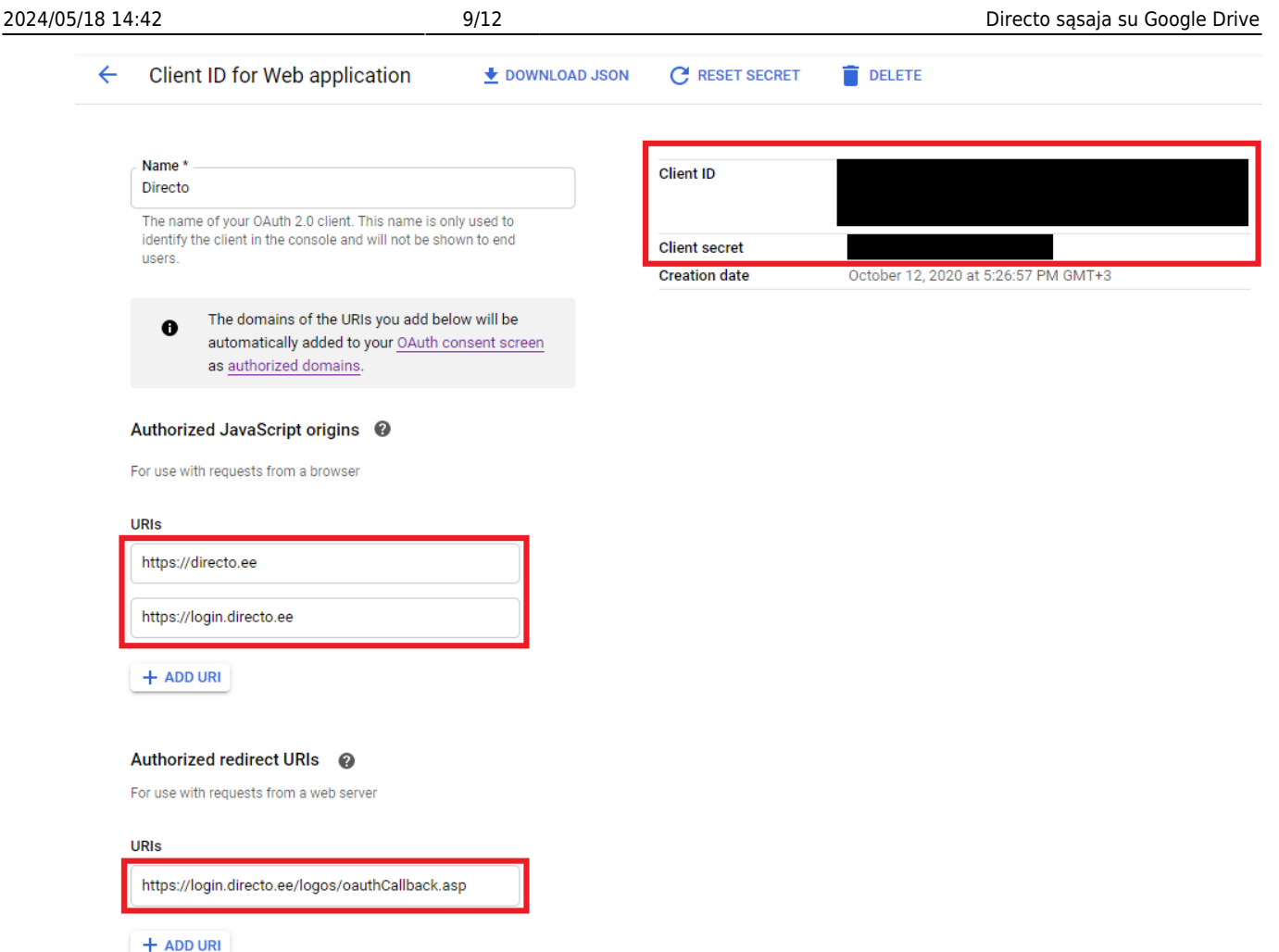

## <span id="page-10-0"></span>**Google Drive paskyros susiejimas su Directo**

- 1. Directo pagrindiniame meniu einame į **NUSTATYMAI** → **Pagrindiniai nustatymai** → **Bendi nustatymai**.
- 2. Laukelyje **Google drive client\_id and client\_secret** įrašome mūsų anksčiau išsaugotą reikšmę (client id,client secret) ir išsaugome.

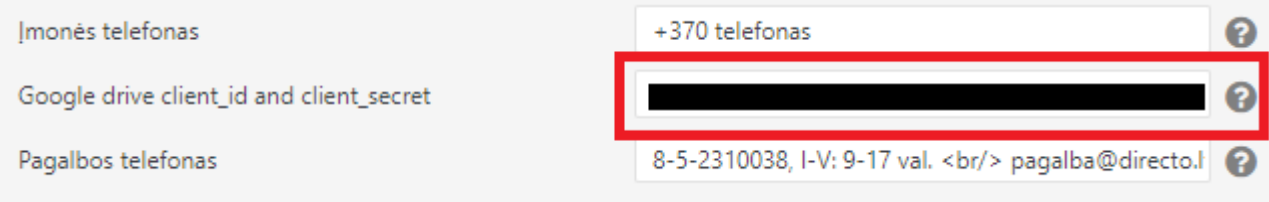

- 3. Einame į **NUSTATYMAI** → **Bendi nustatymai** → **Prisegtukų kaupimo pasirinkimas**.
- 4. Ties **Sinchronizuoti Google Drive paskyra su Directo sistema prisegtukams** paspaudžiame ant mygtuko.

**SAVE** 

**CANCEL** 

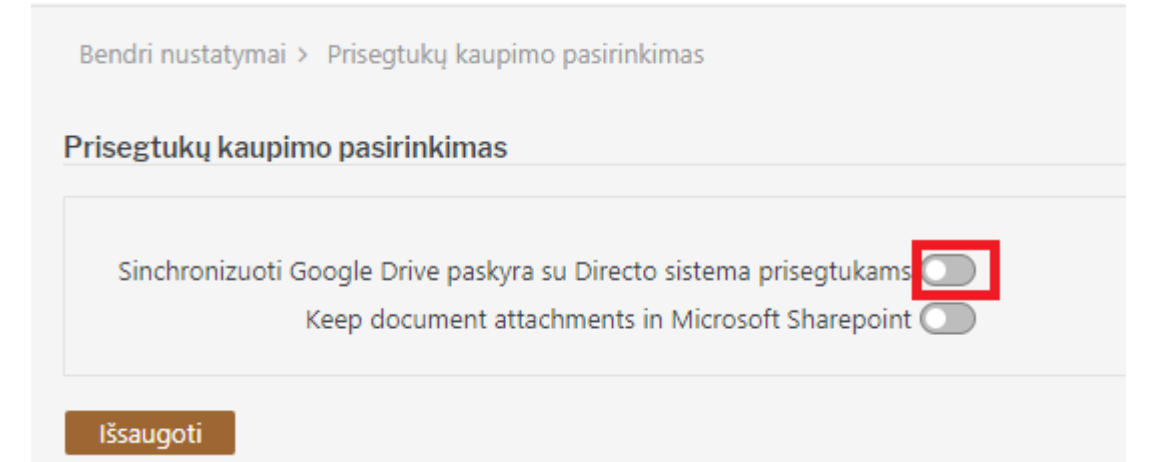

5. Atsidarys langas su prisijungimu prie Google paskyros. Pasirenkame paskyrą, kurioje saugosime

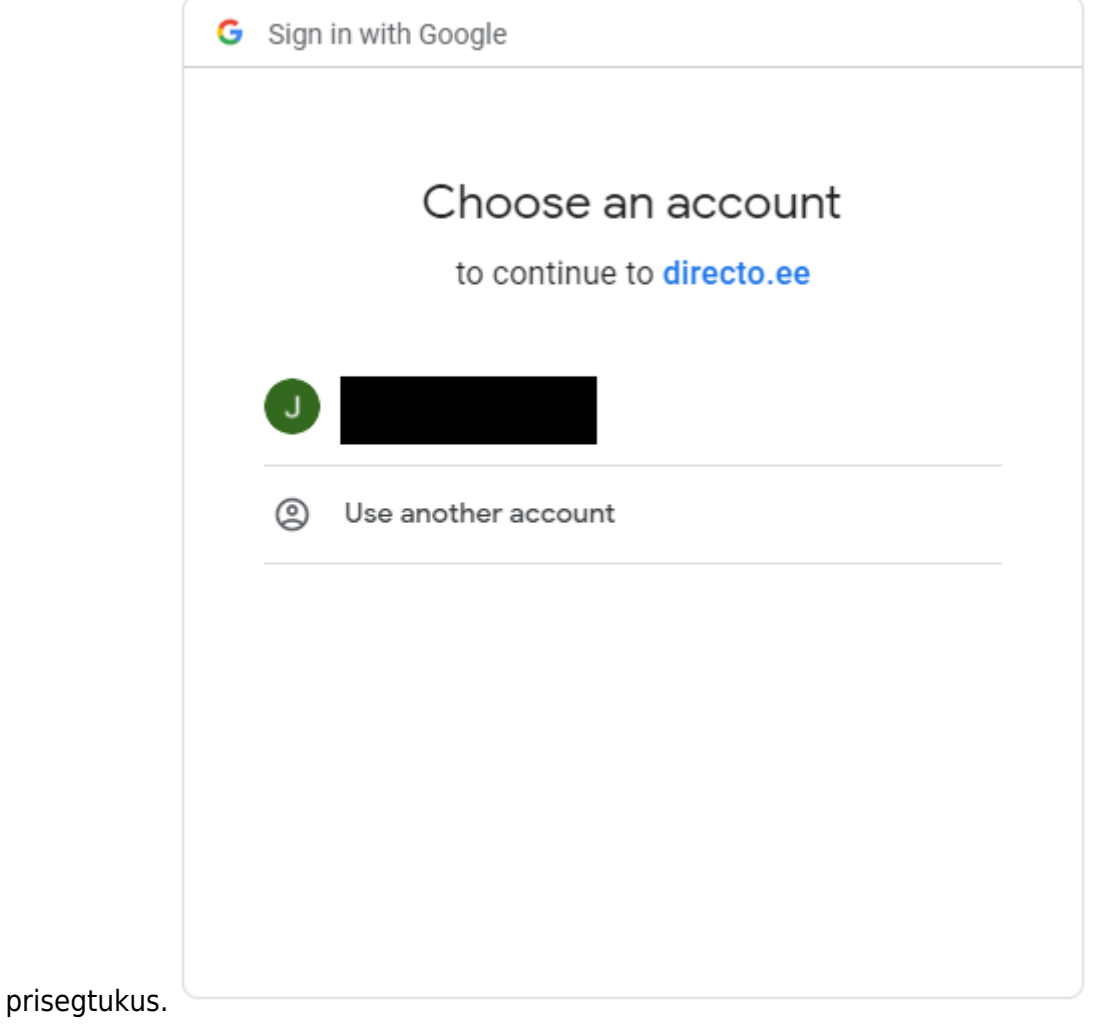

6. Paspaudžiame ant **Advanced** ir tada ant **Go to directo.ee (unsafe)**.

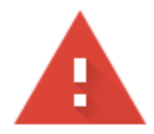

# This app isn't verified

This app hasn't been verified by Google yet. Only proceed if you know and trust the developer.

If you're the developer, submit a verification request to remove this screen. Learn more

**Hide Advanced** 

**BACK TO SAFETY** 

Google hasn't reviewed this app yet and can't confirm it's authentic. Unverified apps may pose a threat to your personal data. Learn more

Go to directo.ee (unsafe)

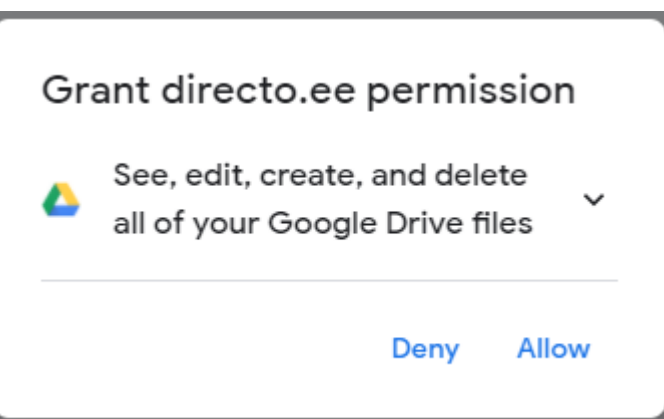

- 7. Paspaudžiame mygtuką **Allow**.
- 8. Uždedame varnelę ant **See, edit, create, and delete all of your Google Drive files** ir paspaudžiame mygtuką **Allow**.

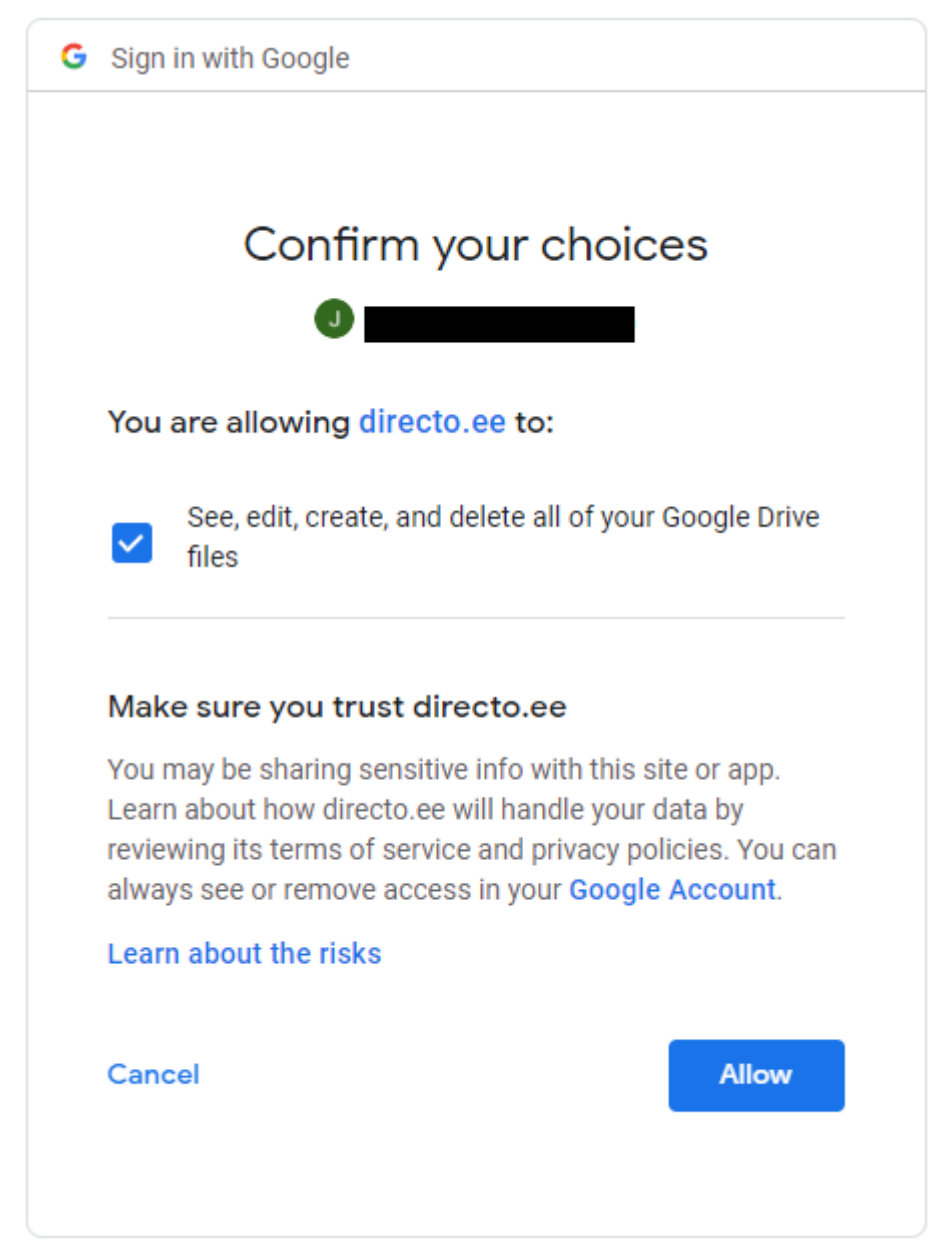

9. Grįžtame į Directo prisegtukų kaupimo pasirinkimo nustatymų langą ir paspaudžiame **Išsaugoti**.

![](_page_13_Picture_63.jpeg)

Last update: **2020/10/14 18:08**